# **Amherst College**

## STEP 1

Log into Workday, navigate to the Finances App and select **Make a Payment**. You will be directed to Nelnet's website. There, select the **Add an Authorized Party** found on the right hand side of your browser.

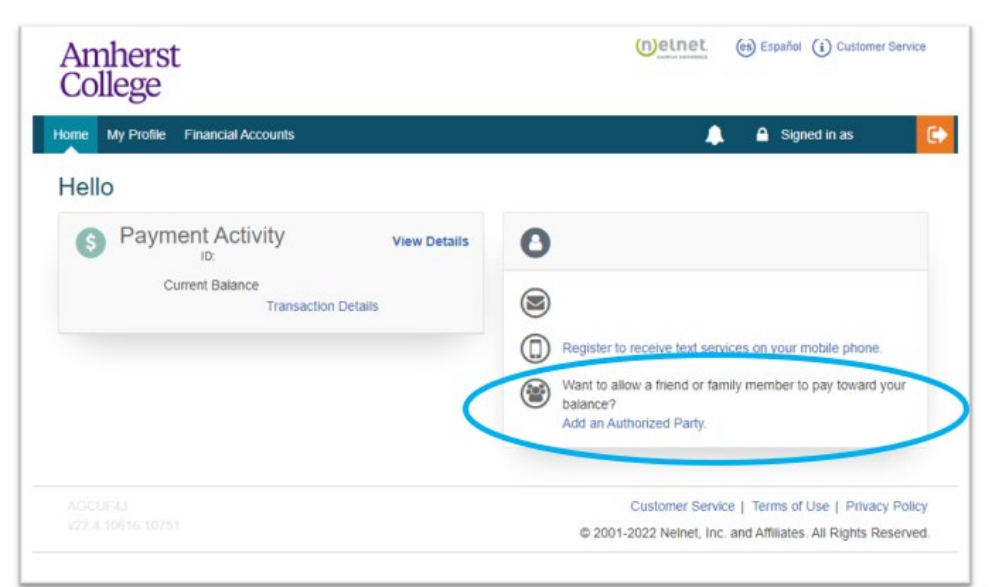

## STEP 2

Input the following information for the **Authorized User (Third-Party):**

- First Name
- Last Name
- Check the **Include the details that make up my balance** box
- Enter an authentication question that your Third-Party user will know the answer to (will be required for the Third-Party to answer correctly to enroll)
- Enter their email address

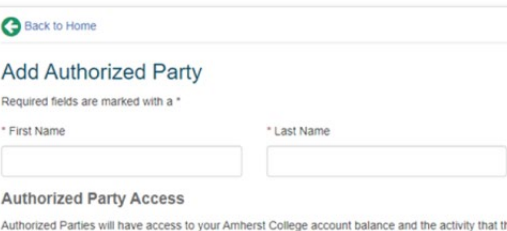

the Authorized Party has initiated on your behalf. such as payments. They do not have access to your contact information, user credentials, other Authorized Parties or your financial account information

Include the details that make up my balance

#### **Authorized Party Authentication**

Create a question that the authorized party will know the answer to. You may want to inform the authorized party of this question and answer

\* Authorized Party Authentication Question

e.g. What year did we go to Florida?

```
* Authorized Party Authentication Answer
```

```
e.g. 2010
```
#### **Web Access**

Enter an e-mail address to allow this person to create an account and pay online. An e-mail will be sent to this address upon save. If the E-mail Address field is left blank, the authorized party will only be able to discuss your account over the phone

E-mail Address

#### **Terms and Conditions**

In compliance with the Family Educational Rights and Privacy Act of 1974 (as amended), your educational records and your student account information may not be released to a third party (e.g. your spouse, parents, sponsor, etc.) without your explicit permission. By creating an Authorized Party you are giving explicit consent for that individual to view and discuss your account information, make payments on your behalf, and for us to provide information to that individual about the balance of your account. This authorization will remain in effect until you remove the individual as an Authorized Party on your account.

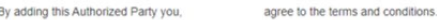

Cancel Save

## IMPORTANT

Be sure the email address you are inputting is correct and current. If the third-party wishes to communicate with our Office it must be done so with that email address or must be validated when calling.

### Read the **Terms and Conditions**, if you agree, select **Save.** Your Third-Party user will receive an email invitation to sign up with Nelnet. This will require them to answer your **Authorized Party Authentication Question** correctly to continue and create an account/enroll in a payment plan.